## מדריך לעיון מהיר של Board Webex Cisco

 $\overline{\phantom{1}}$ 

ਨ

إيسم

10000

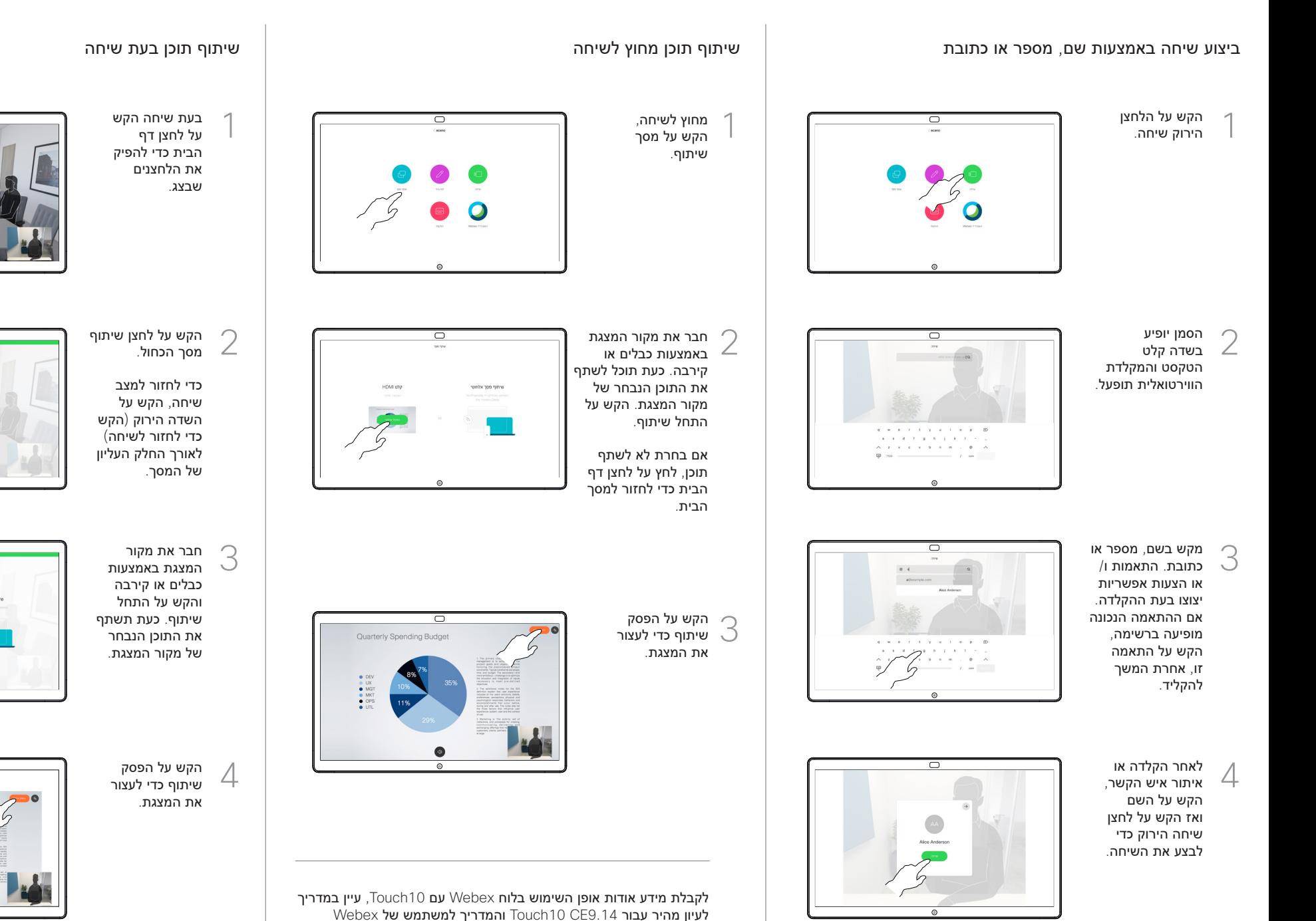

Board עבור 9.14CE.

לה ביאור.

בצע את הביאורים באמצעות הכלים הזמינים והקש לאחר שסיימת על לחצן סיום.

2

3

4

1

כעת ניתן להוסיף עמוד לוח ציור אחר או למחוק אחד מעמודי לוח הציור. אנא שים לב כי דפי לוח הציור יימחקו כאשר ההפעלה תסתיים, אלא אם כן תישלח אותם בדואר אלקטרוני, ראה מימין לפרטים.

כעת יוצע לך לחדש את המצגת או לעצור אותה

התמונה עם הביאורים תתקיים כדף לוח ציור. הקש כמוצג להפקת תמונות ממוזערות של כל דפי לוח הציור.

לחלוטין.

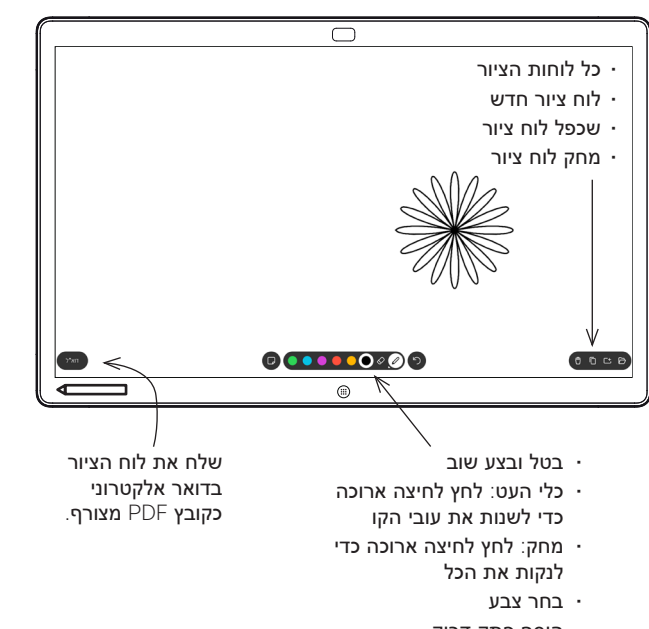

• הוסף פתק דביק

לוח Webex שלך הוא למעשה לוח ציור דיגיטלי עם יכולות שיחת וידאו. כדי לגשת אל פונקציית לוח הציור, עבור אל מסך הבית )הקש על לחצן הבית( ולאחר מכן הקש על לוח ציור.

ניתן להשתמש בעט או באצבע כדי לצייר או לכתוב על לוח הציור.

הגודל של עמוד לוח ציור גדול ככל שתרצה. אנחנו קוראים לזה עמודים אינסופיים.

כדי לשמור את ציורי לוח הציור שלך ניתן לשלוח אותם כדואר אלקטרוני לנמען לפי בחירתך. כדי שתוכל לעשות זאת, על צוות תמיכת הווידיאו שלך להגדיר את לוח ה-Webex שלך לשימוש בשרת דואר.

הקש והחזק את לחצן הבית למשך מספר שניות כדי לנקות את כל עמודי לוח הציור עבור המשתמש הבא. תתבקש לאשר.

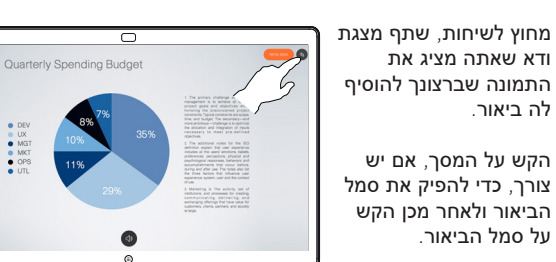

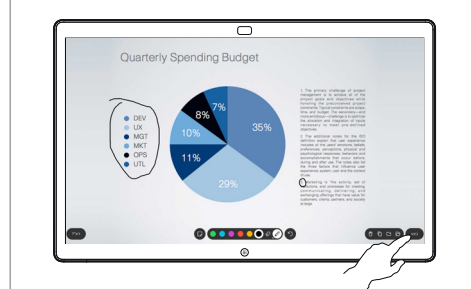

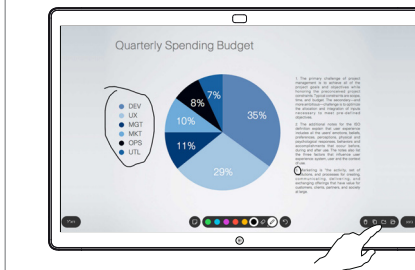

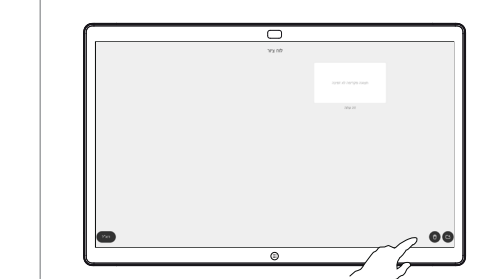

הקש על סמל הדואר האלקטרוני.

1

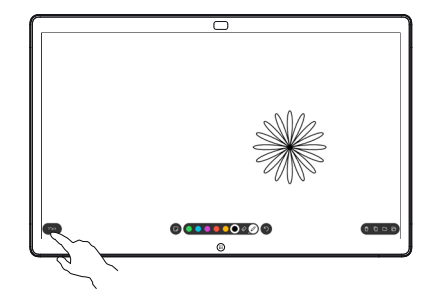

אם יש לך יותר מדף לוח ציור אחד, 2 בחר את הדף הרצוי לשליחה בדואר אלקטרוני. לאחר מכן הקש על החץ הבא.

> הקש להוספת הקש להוי $\mathbb S$ נמענ $\mathbb C$

לאחר הזנת

 $\Delta$ 

הנמענים, הקש כמוצג כדי לשלוח את הדואר האלקטרוני.

הפורמט שבשימוש הוא PDF.

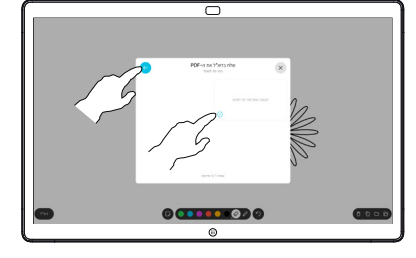

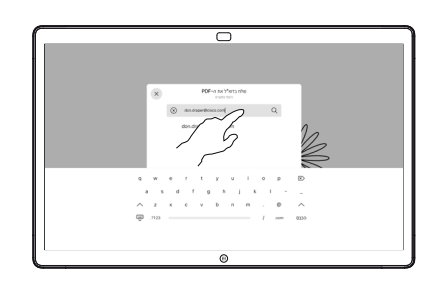

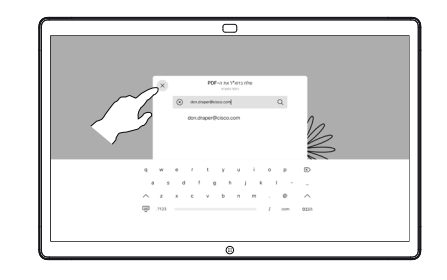